### **Web ファイル共有(Proself)利用方法**

関西大学 OD 教室システムの、Web ファイル共有(Proself)を利用する手順について説明します。

以下にWebファイル共有(Proself)の利用手順を記載します。

- 1 ログイン
- 2 ファイルのアップロード
	- 2.1 ドラッグアンドドロップしてアップロード
	- 2.2 ファイルを選択してアプロード
- 3 ファイルのダウンロード
	- 3.1 ファイルの直接ダウンロード
	- 3.2 一括ダウンロード
- 4 ファイル操作
	- 4.1 新規フォルダ作成
	- 4.2 移動
	- 4.3 コピー
	- 4.4 削除
- 5 ログアウト

### **ログイン**

 Webブラウザを起動し、以下のURLより、「Webファイル共有(Proself)」へアクセスします。 [ https://webfile.od.eng.kansai-u.ac.jp/proself ]

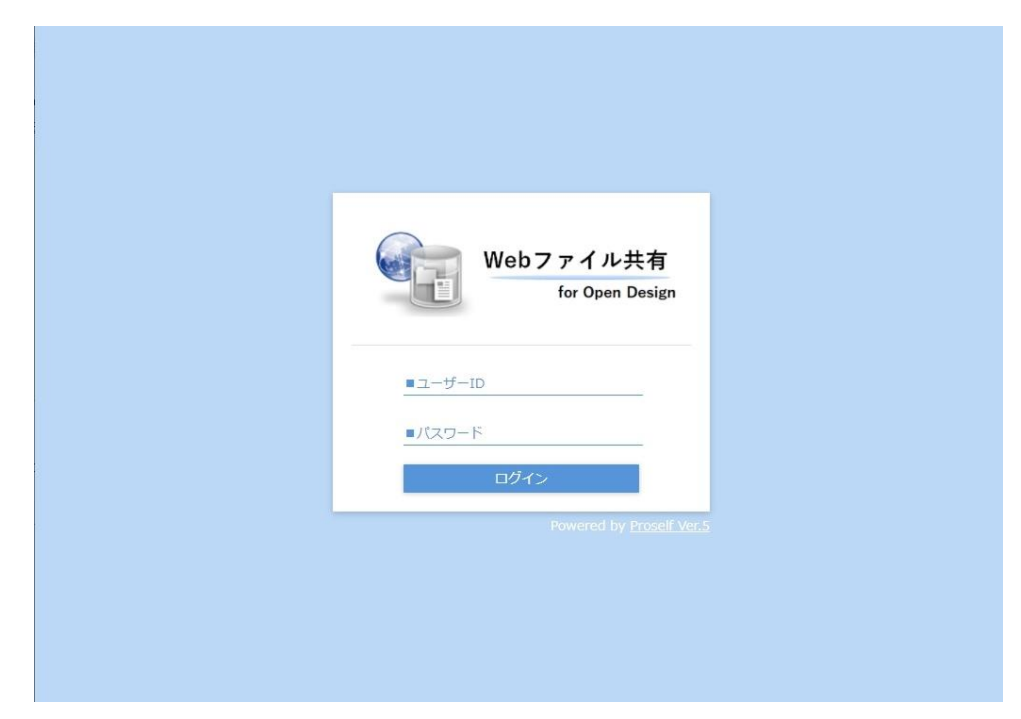

「利用者のユーザー名」、「パスワード」を入力し、ログインをクリックします。

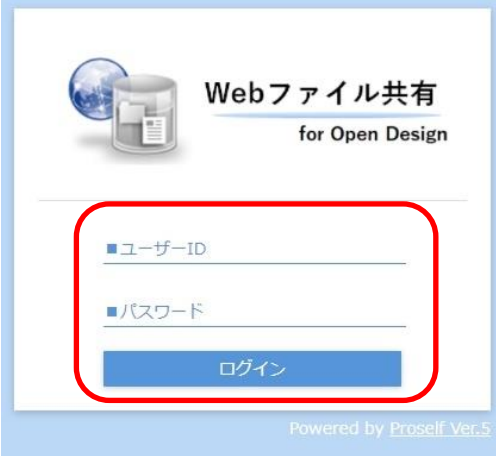

ログインが完了します。

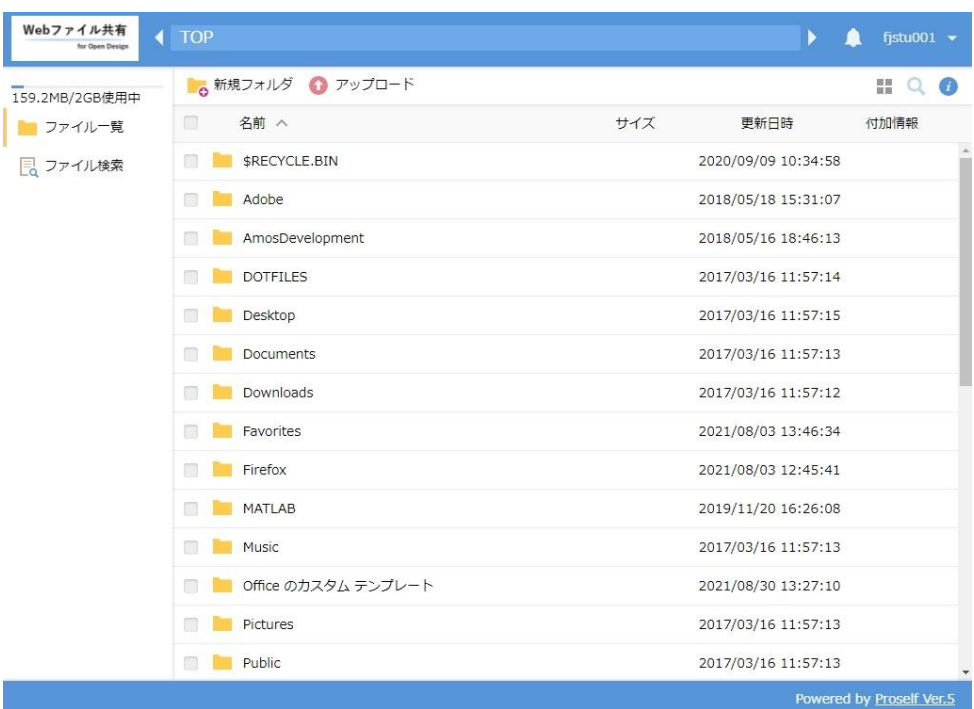

# **ファイルのアップロード**

上部のメニューより「アップロード」をクリックします。

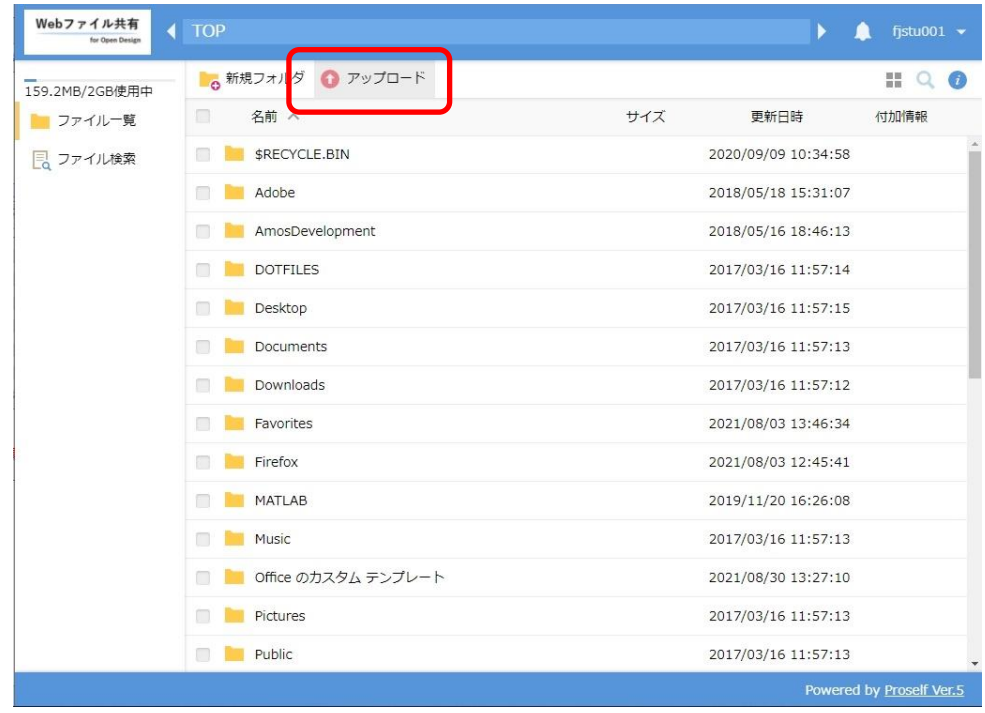

# **2.1 ドラッグアンドドロップしてアップロード**

ファイルをドラッグアンドドロップします。

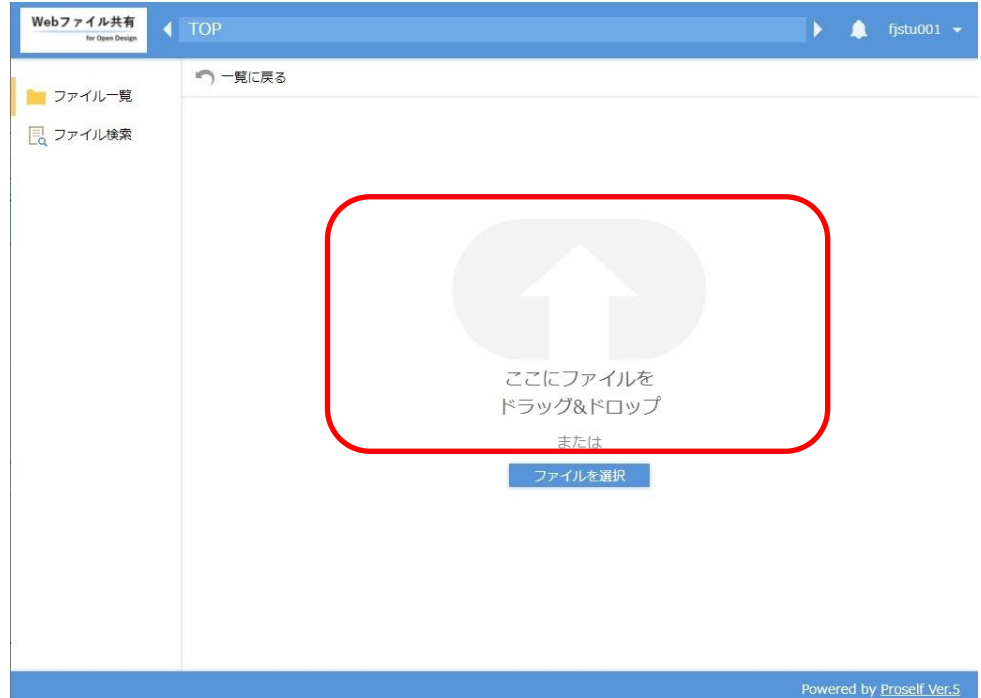

アップロードをクリックします。

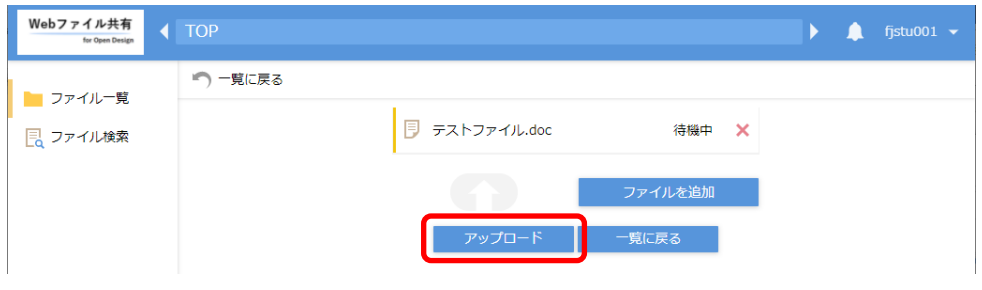

# **2.2 ファイルを選択してアップロード**

① 「ファイルを選択」をクリックします。

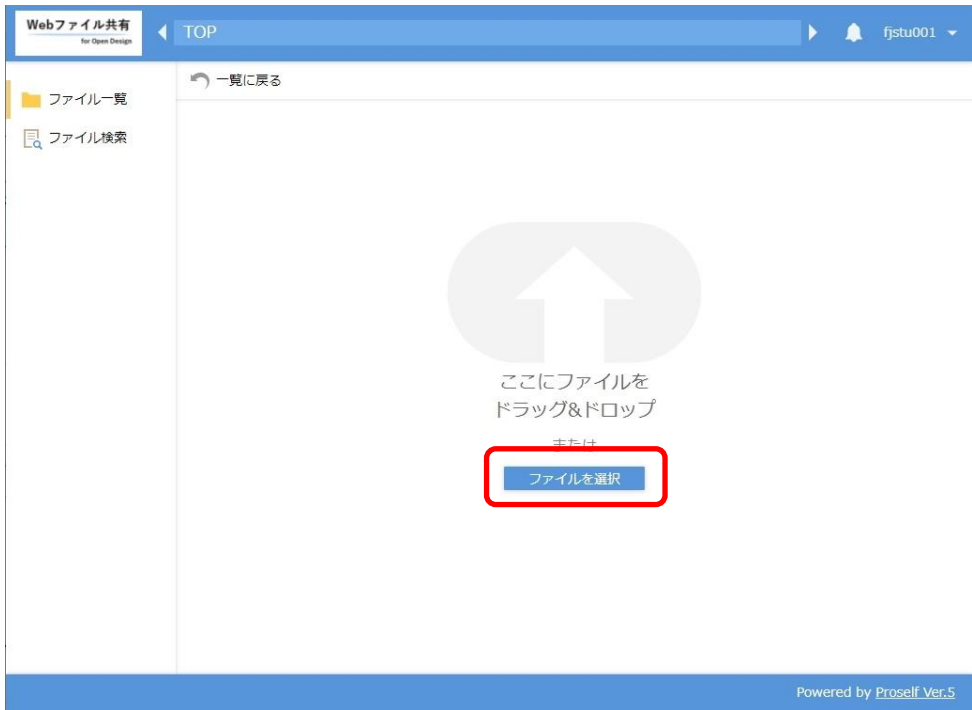

② ファイルを指定し、「開く」をクリックします。

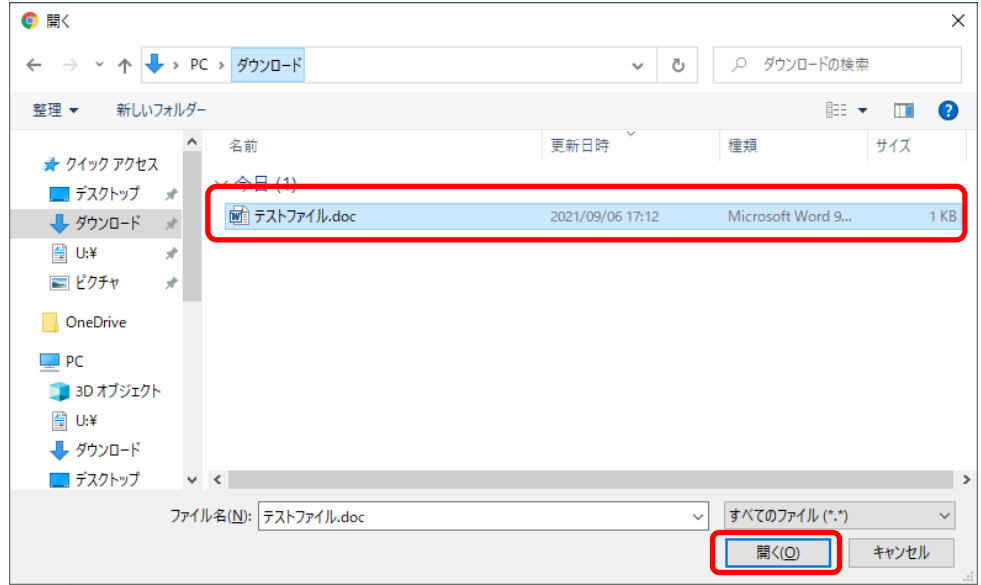

アップロードをクリックします。

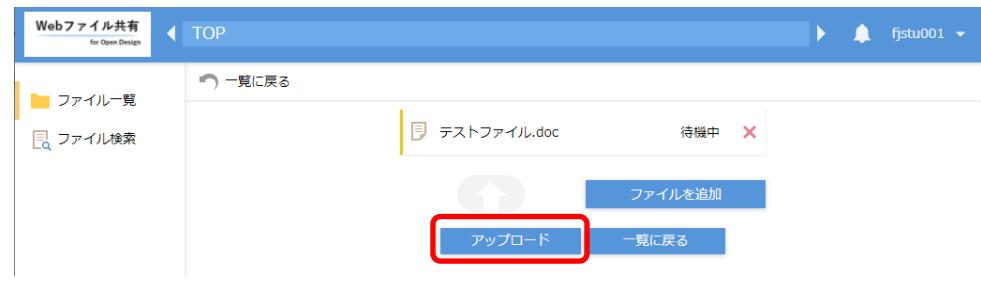

# **ファイルのダウンロード**

### **3.1 ファイルの直接ダウンロード**

ダウンロードしたいファイルを直接クリックすると、ダウンロードが開始されます。

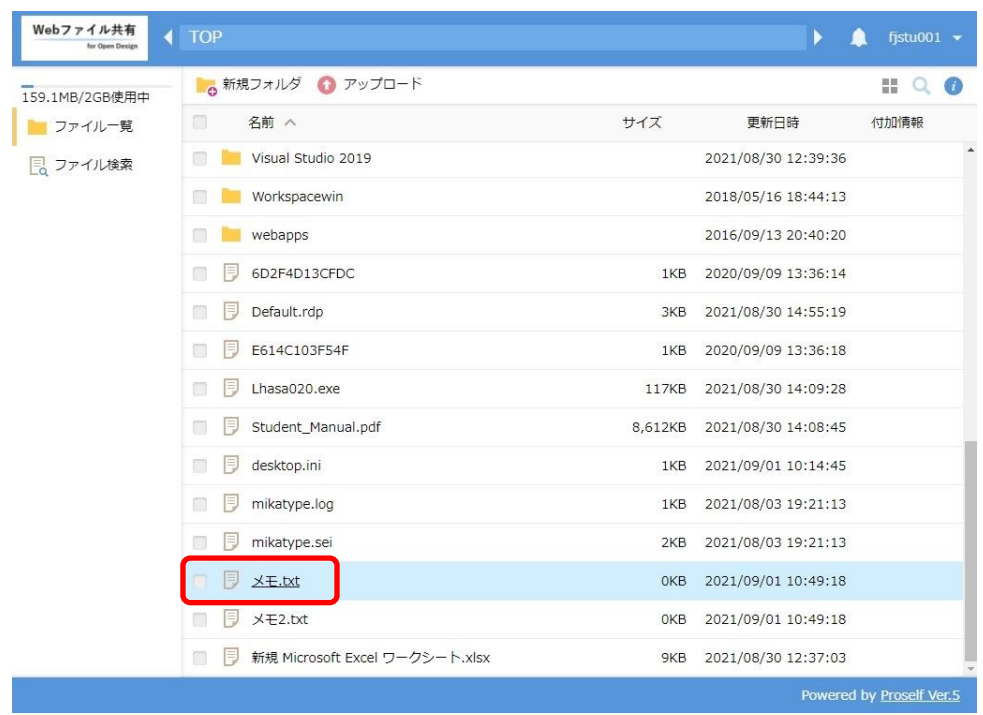

# **3.2 一括ダウンロード**

ダウンロードしたいフォルダや複数のファイルにチェックをいれます。

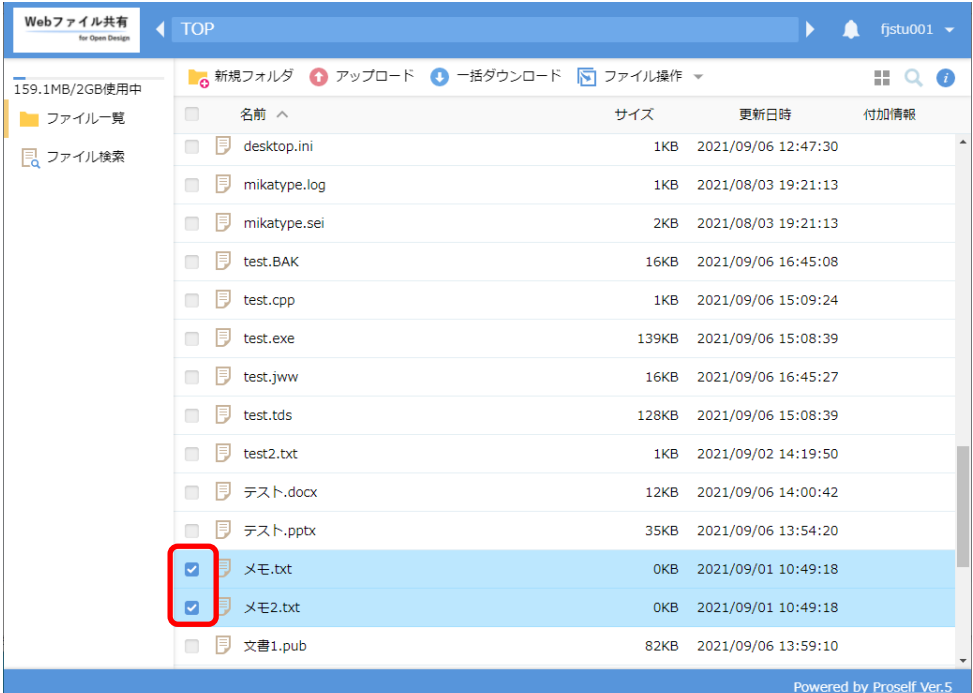

上部メニューに表示される「一括ダウンロード」をクリックします。

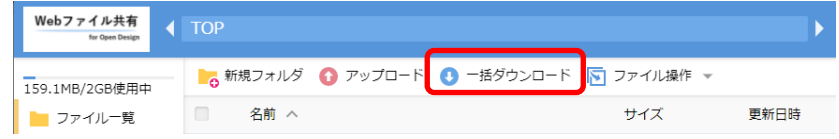

Zip形式で、ダウンロードが開始されます。

#### **ファイル操作**

#### **4.1 新規フォルダ作成**

「新規フォルダ」をクリックします。

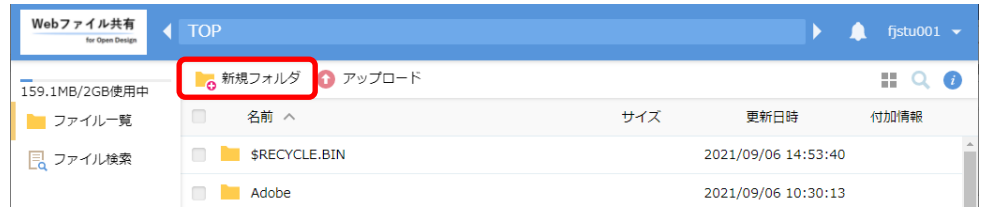

任意の名前を入力し、「作成」をクリックします。

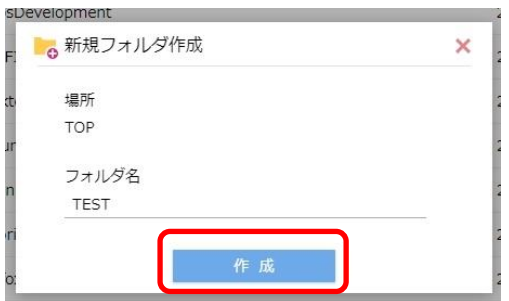

新しいフォルダが作成されます。

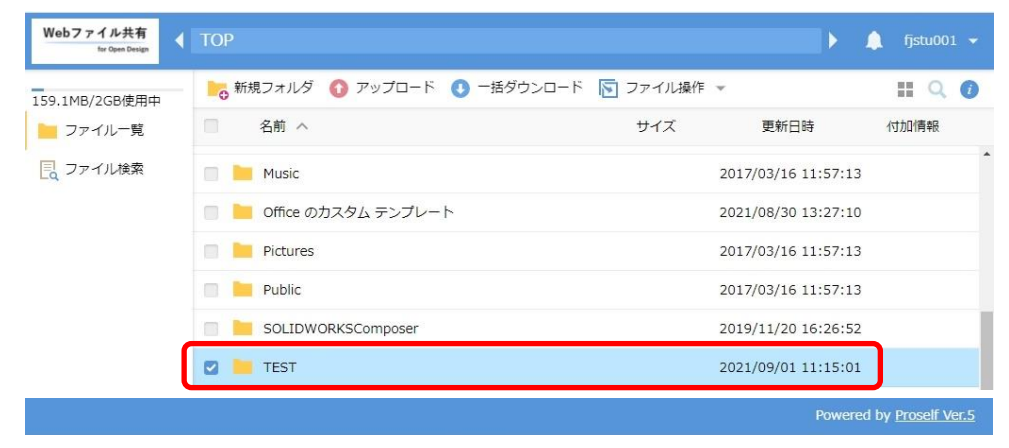

#### **4.2 移動**

#### ① 移動したいファイルやフォルダにチェックを入れます。

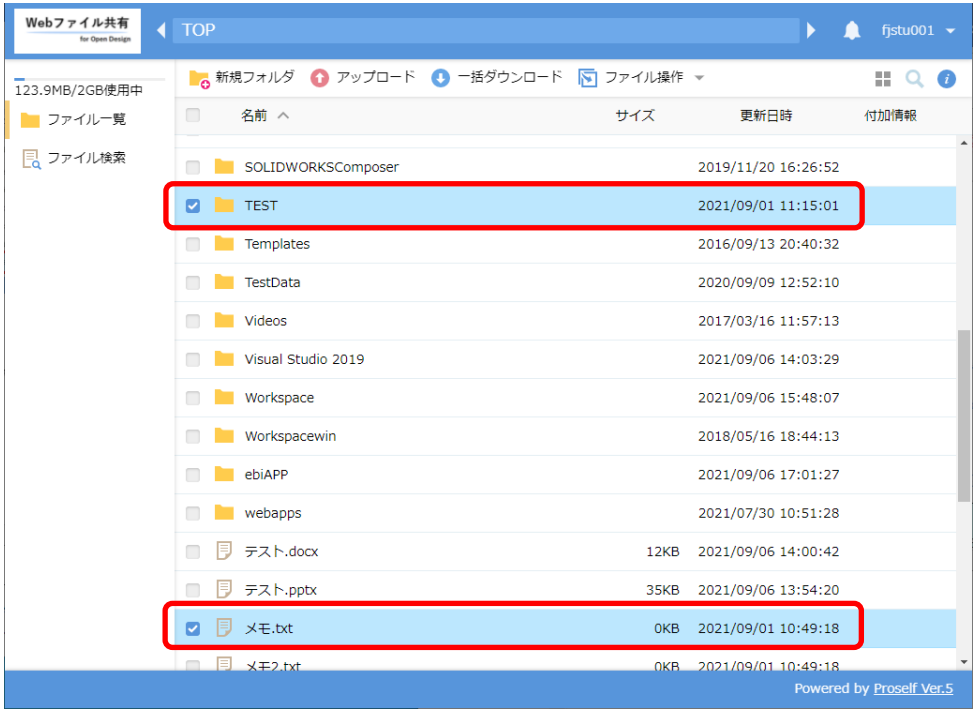

② 「ファイルの操作」をクリック、又はチェックをいれたファイルを右クリックして、「移動」をクリックします。 ・「ファイルの操作」をクリックした場合

| 123.9MB/2GB使用中 | ■ c 新規フォルダ   ● アップロード   ● 一括ダウンロー <mark>ド   下</mark> ファイル操作 <del>』</del> |                 |
|----------------|--------------------------------------------------------------------------|-----------------|
| ■ ファイル一覧       | 名前 ヘ                                                                     | 移動              |
| 同 ファイル検索       | SOLIDWORKSComposer                                                       | コピー<br>削除<br>ш  |
|                | <b>TEST</b>                                                              | ′ි<br>時限ファイルの設定 |
|                | The second color of                                                      | $\cdots$        |

・チェックをいれたファイルを右クリックした場合

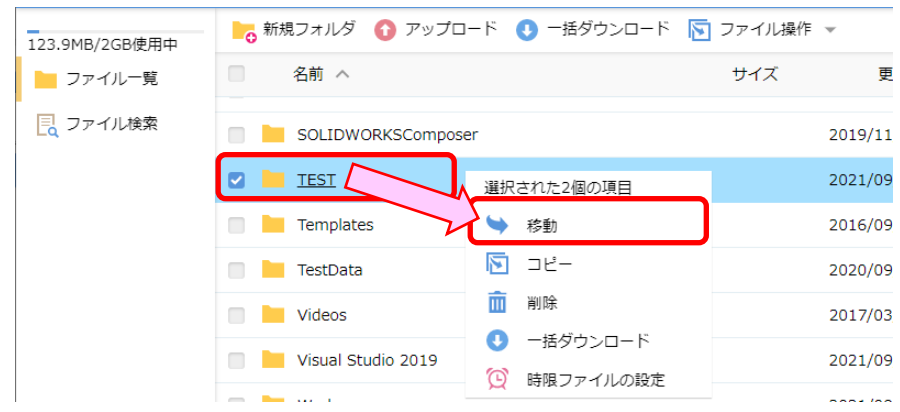

移動先のフォルダを選択して「移動」をクリックします。

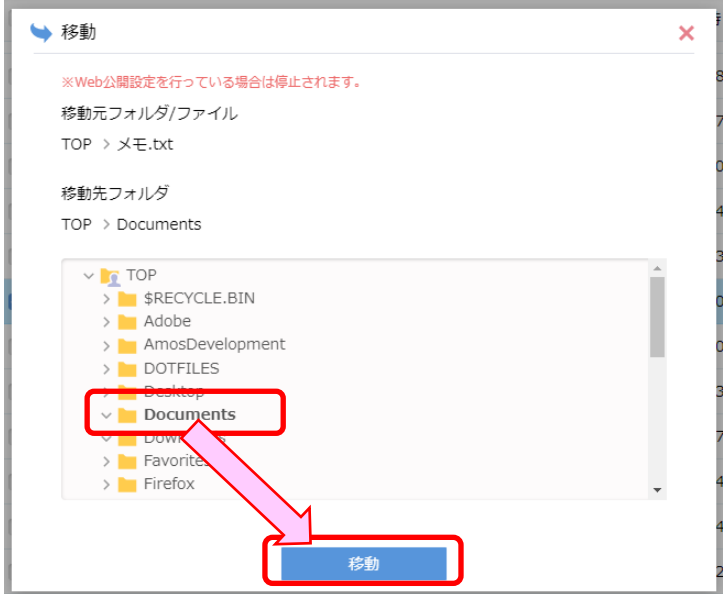

選択したファイル、フォルダが移動します。

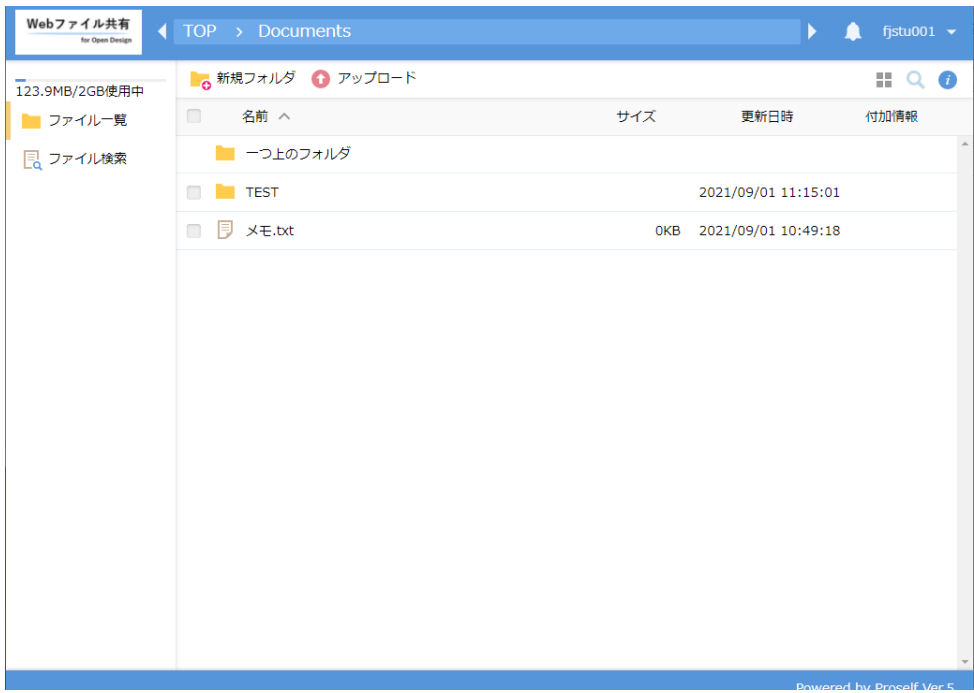

# **4.3 コピー**

① コピーしたいファイルやフォルダにチェックを入れます。

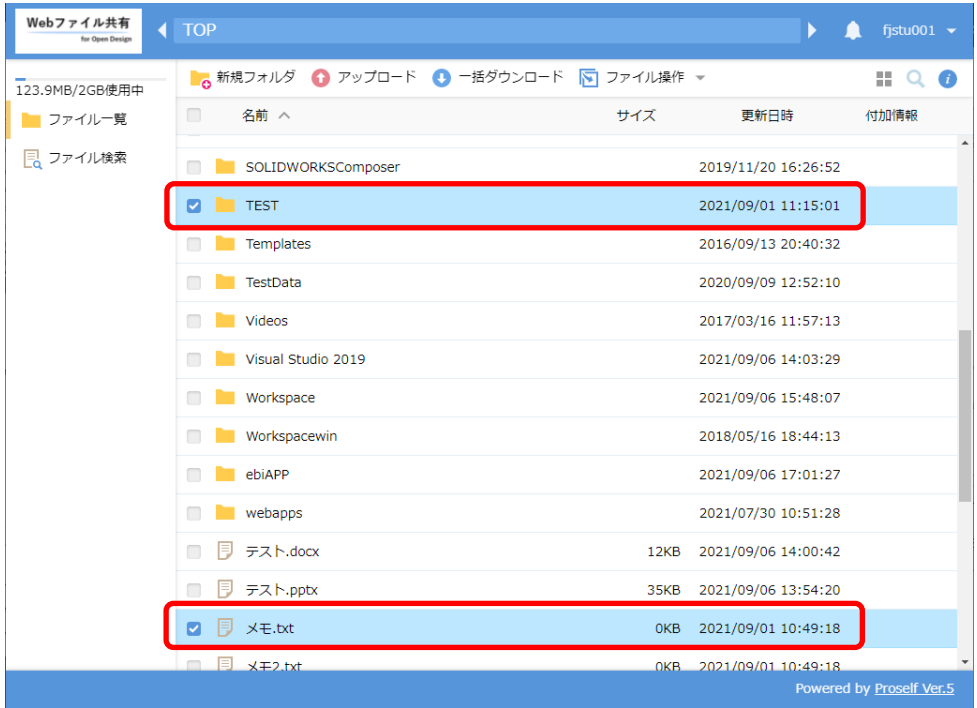

② 「ファイルの操作」をクリック、又はチェックをいれたファイルを右クリックして、「コピー」をクリックします。 ・「ファイルの操作」をクリックした場合

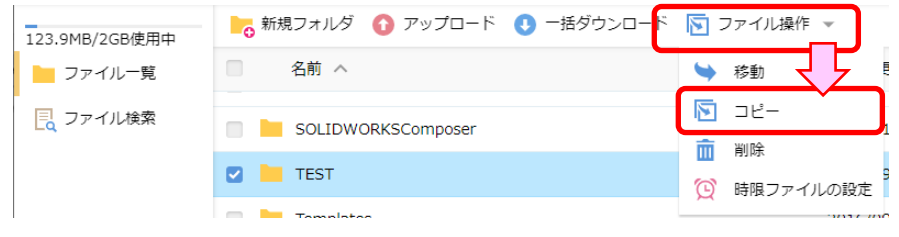

・チェックをいれたファイルを右クリックした場合

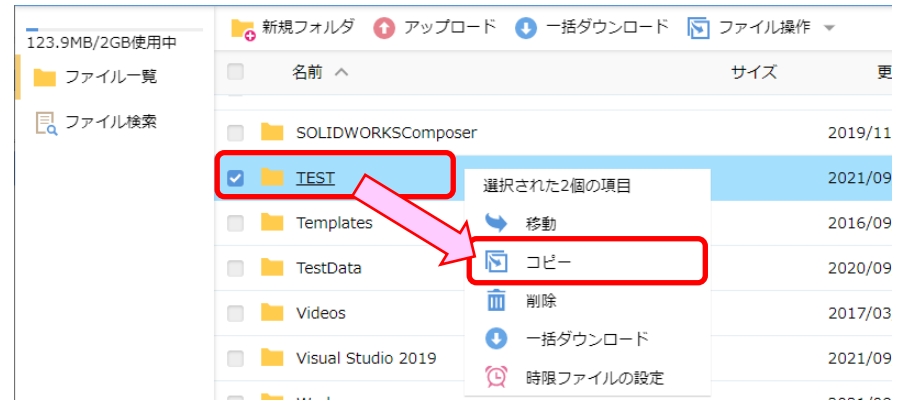

③ コピー先のフォルダを選択して「コピー」をクリックします。

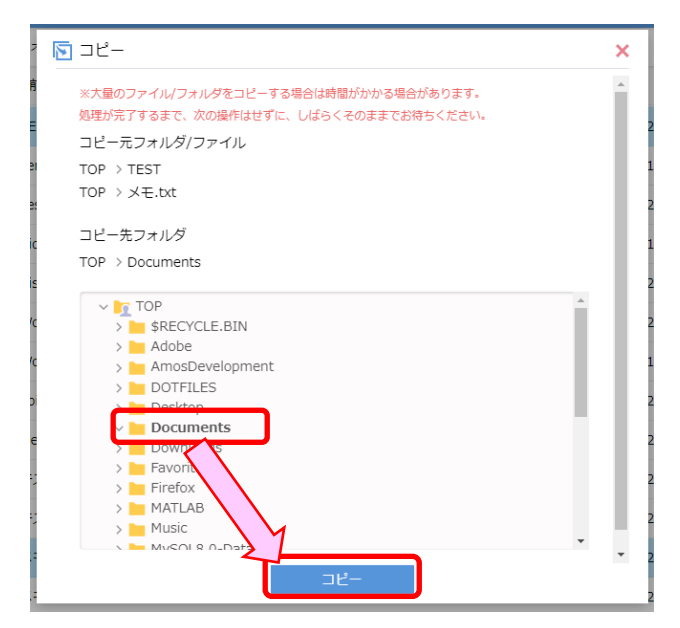

④ 選択したファイル、フォルダがコピーされます。

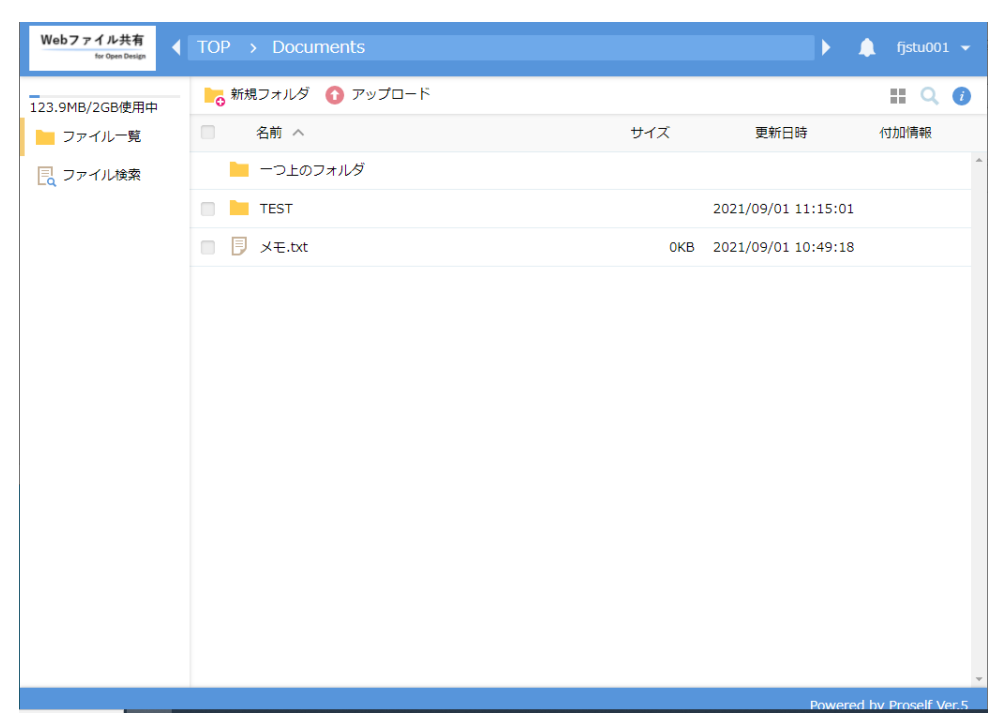

### **4.4 削除**

① 削除したいファイルやフォルダにチェックを入れます。

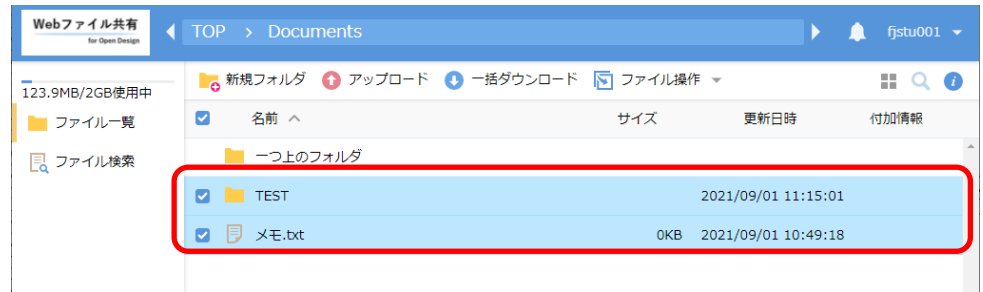

② 「ファイルの操作」をクリック、又はチェックをいれたファイルを右クリックして、「削除」をクリックします。 ・「ファイルの操作」をクリックした場合

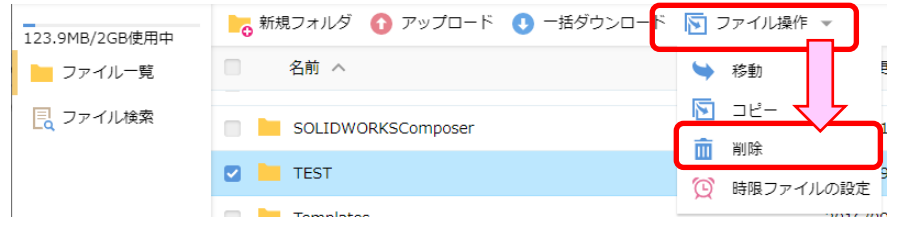

・チェックをいれたファイルを右クリックした場合

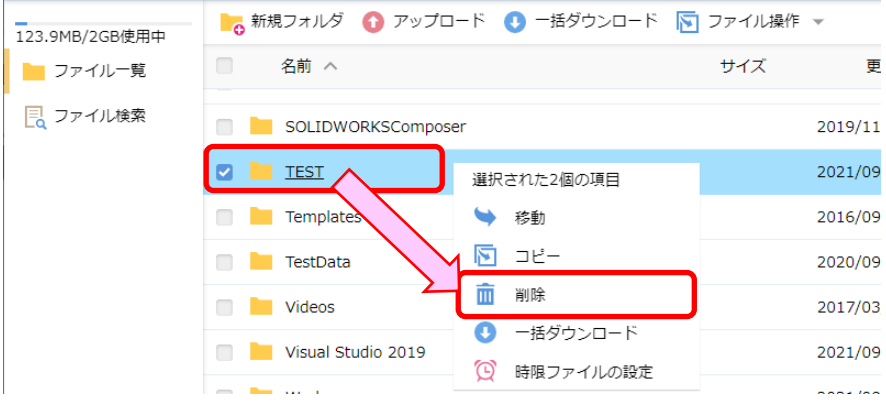

③ 「削除」をクリックします。

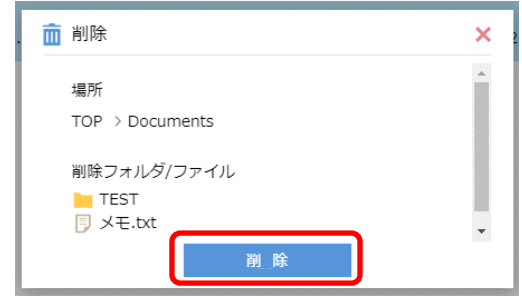

④ 選択したファイル、フォルダが削除されます。

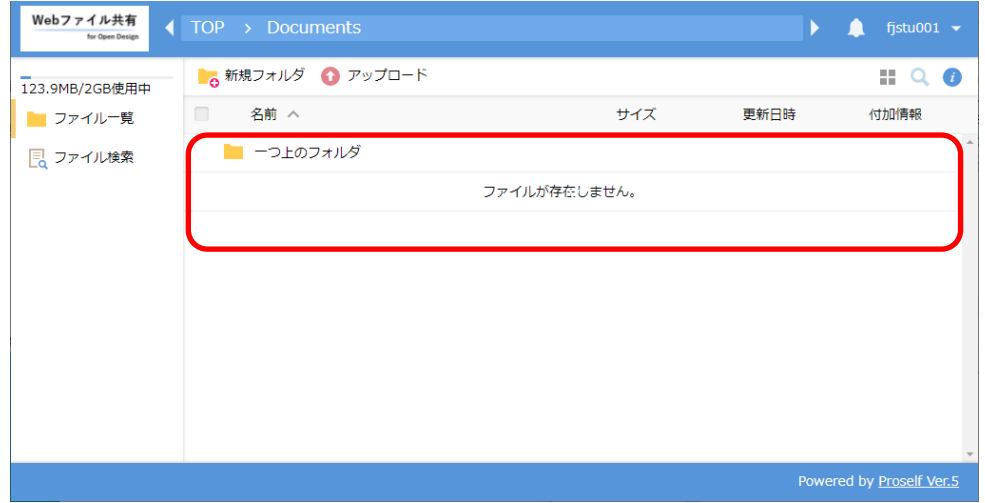

### **5 ログアウト**

① 画面右上のユーザー名横にある▼をクリックします。

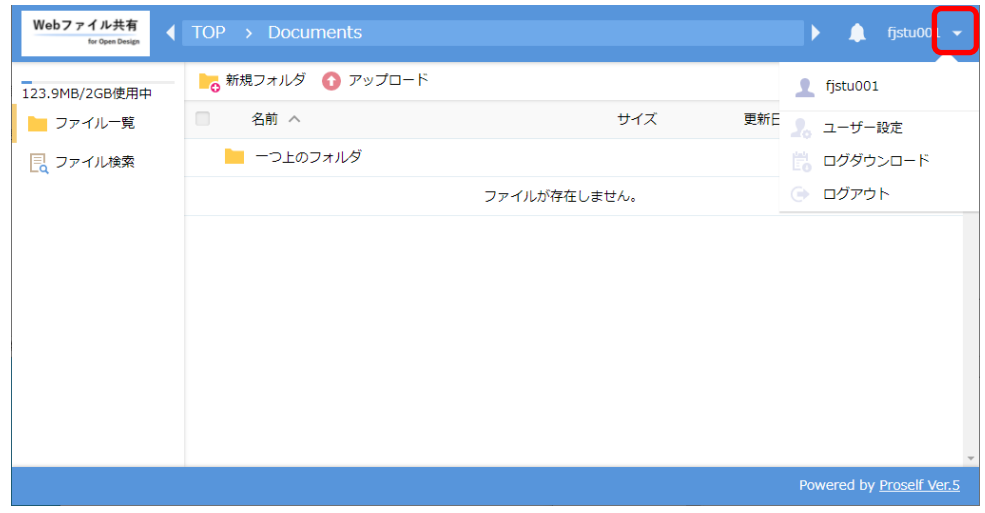

② 「ログアウト」をクリックします。

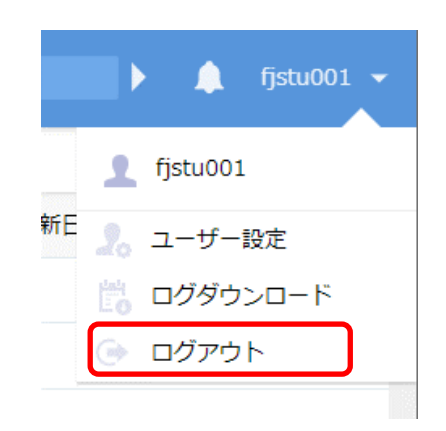

③ 「ログアウト」が完了します。

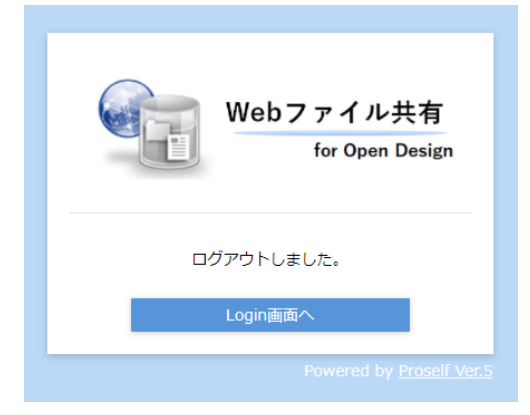